# **Quick Student Guide to Using SafeAssign with LEARN@PolyU(**理學網**)**

Developed by The Working Group on Promoting Students' Academic Integrity at PolyU

Version: 1.3

**Updated 28 July, 2014**

© 2014 The Hong Kong Polytechnic University

## **Quick Student Guide to Using SafeAssign with LEARN@PolyU(**理學網**)**

SafeAssign is an online plagiarism detection tool available in LEARN@PolyU(理學網), the University's online Blackboard learning management system. Your instructor may require you to make a submission through SafeAssign to check for potential or suspected plagiarism. To use SafeAssign for course assignments, you do NOT have to register for a SafeAssign account.

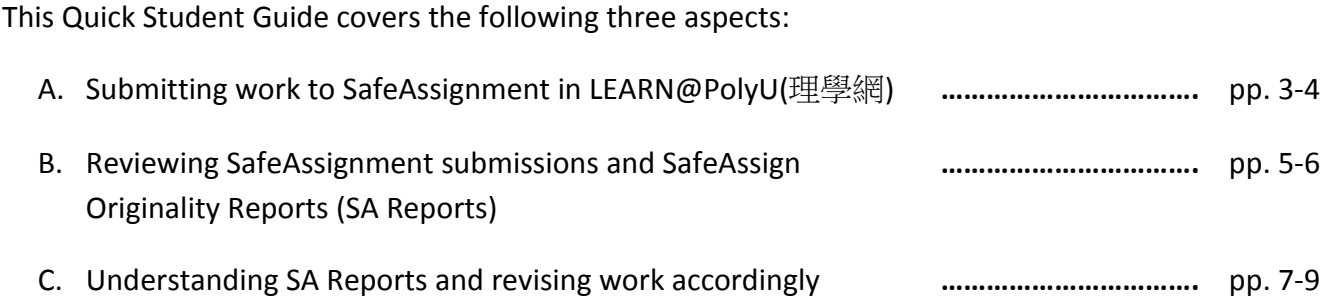

For more detailed information on using SafeAssign in LEARN@PolyU(理學網), contact ITS Blackboard Support at 2766 5900, or [http://www.polyu.edu.hk/hots.](http://www.polyu.edu.hk/hots)

## **A. Submitting work to SafeAssignment in LEARN@PolyU(**理學網**)**

If you are required to submit an assignment to SafeAssign for checking, a specific SafeAssignment link for that assignment will be set up for you. To submit an assignment via this link, follow the steps below.

Note: Make sure that you have the assignment file on your computer.

**Step 1** Log in to **LEARN@PolyU(**理學網**)** [\(http://learn.polyu.edu.hk\)](http://learn.polyu.edu.hk/) using your NetID and password.

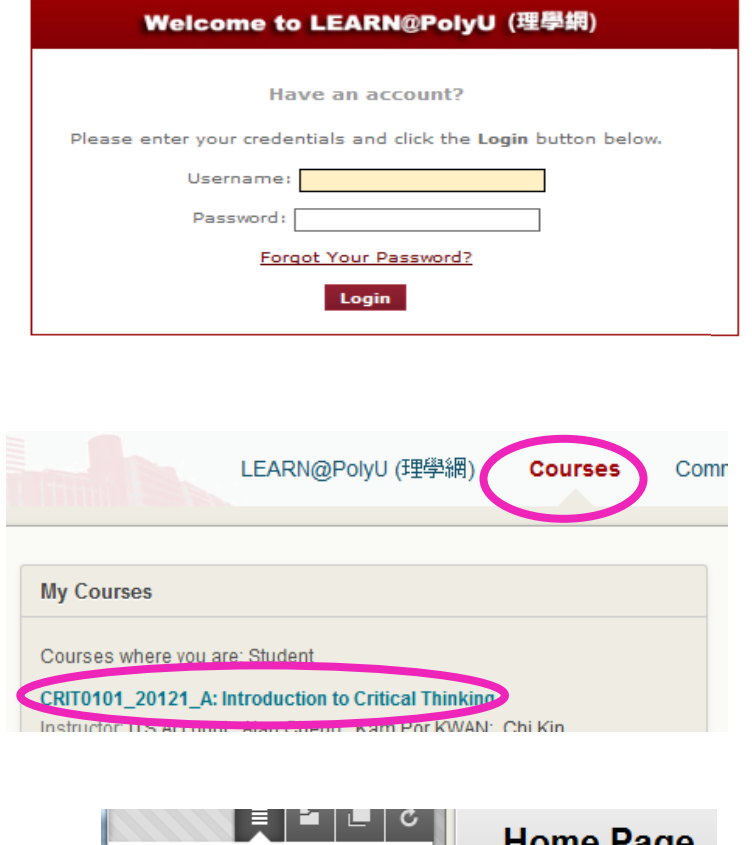

- **Step 2** On the *Courses* tab, select the course to which you would like to submit a SafeAssignment (e.g. CRIT0101\_20121\_A: Introduction to Critical Thinking).
- **Step 3** On the left hand menu, click **Content** or **Assessments**, where the assignment is located.

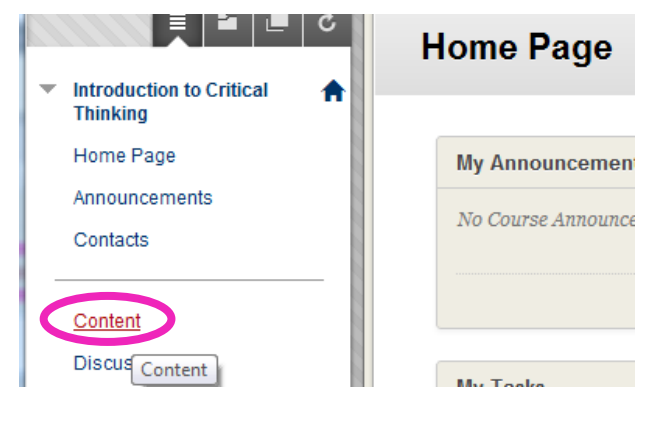

**Step 4** If you see the SafeAssign logo next to the assignment name, that means your submission will go through SafeAssign for checking.

> To make a submission, click **View/Complete**.

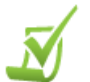

**Assignment 1** 

Compare and contrast individualism and collectivism. Note: References your sources properly using MLA style.

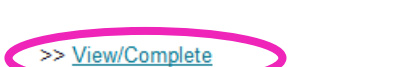

No file selected.

## **Step 5** On the *Upload SafeAssignment* page, fill in the details as appropriate.

## 1. **Comments (optional)**

#### **Your Files**

File To Attach

Enter any comments or remarks in the box, if you have any.

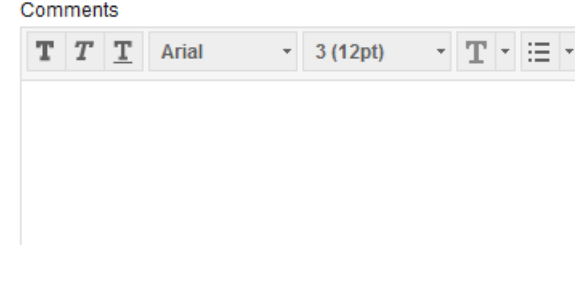

Browse...

2. Click **Choose File** to locate the file (on your computer or USB) to be submitted.

Note:

Supported file types:

- MS Word<sup>®</sup> (DOC and DOCX)
- HTML
- Plain text (TXT)
- Rich Text Format (RFT)
- Portable Document Format (PDF)
- Zip files (ZIP)

### 3. **Global Reference Database (optional)**

Check the box if you agree to submit your work to the Global Reference Database which will allow submissions from other institutions to be checked against your work.

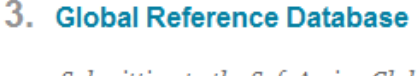

Submitting to the SafeAssign Global Reference Database allows I against your paper to protect the originality of your work across Reference Database click here.

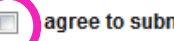

agree to submit my paper to the Global Reference Database

**Step 7** Click **Submit** to submit the assignment.

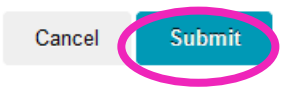

A prompt on the top will notify you upon your successful submission.

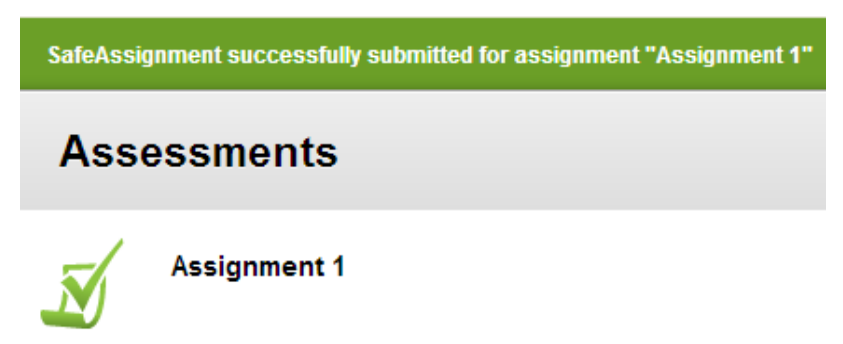

## **B. Reviewing SafeAssignment submissions and SafeAssign Originality Reports (SA Reports)**

To access SafeAssignment submissions and SafeAssign Originality Reports in LEARN@PolyU(理學網), follow the steps below.

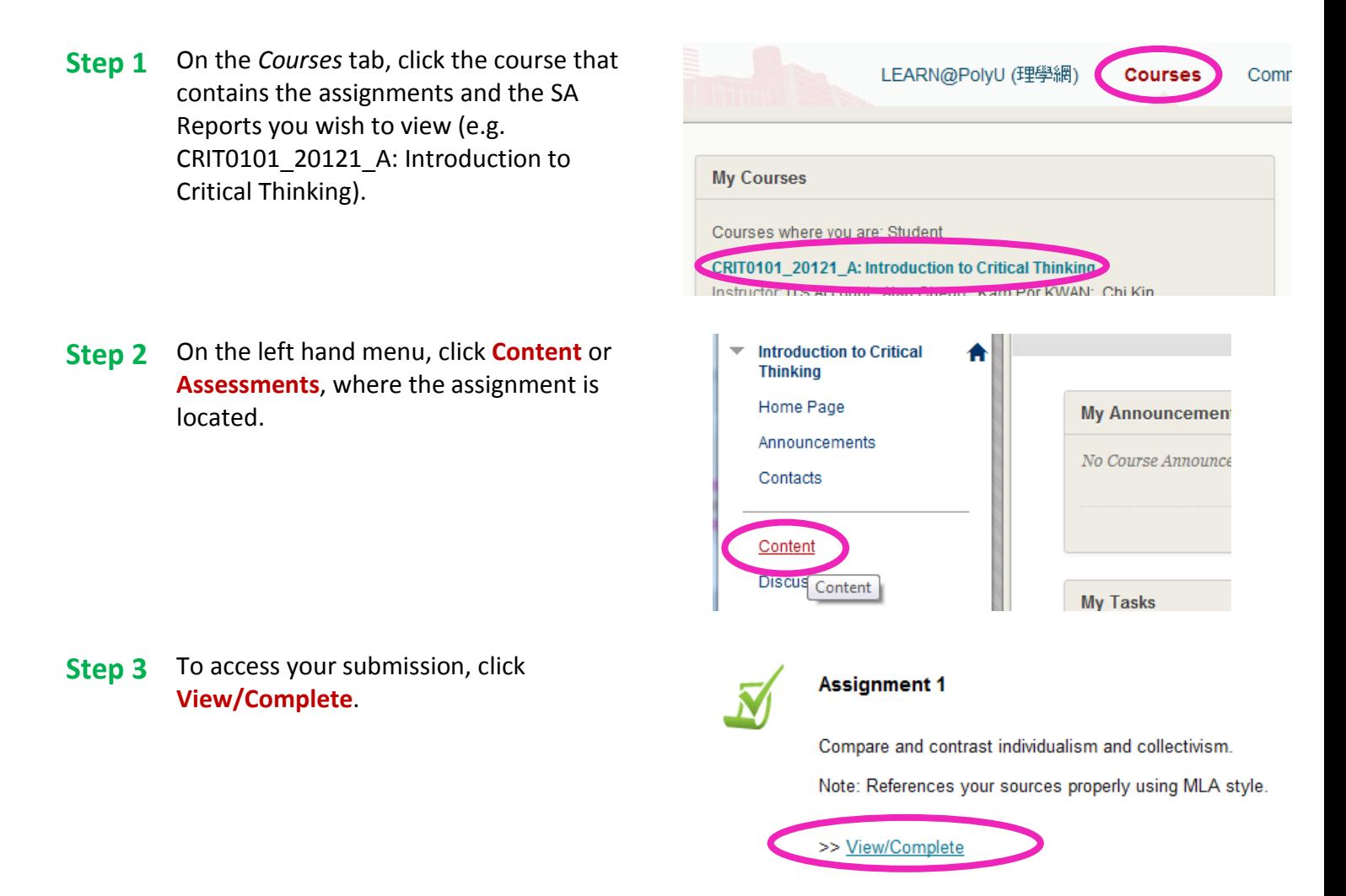

#### **Step 4** On the *View SafeAssignment* page, you will see the submission details.

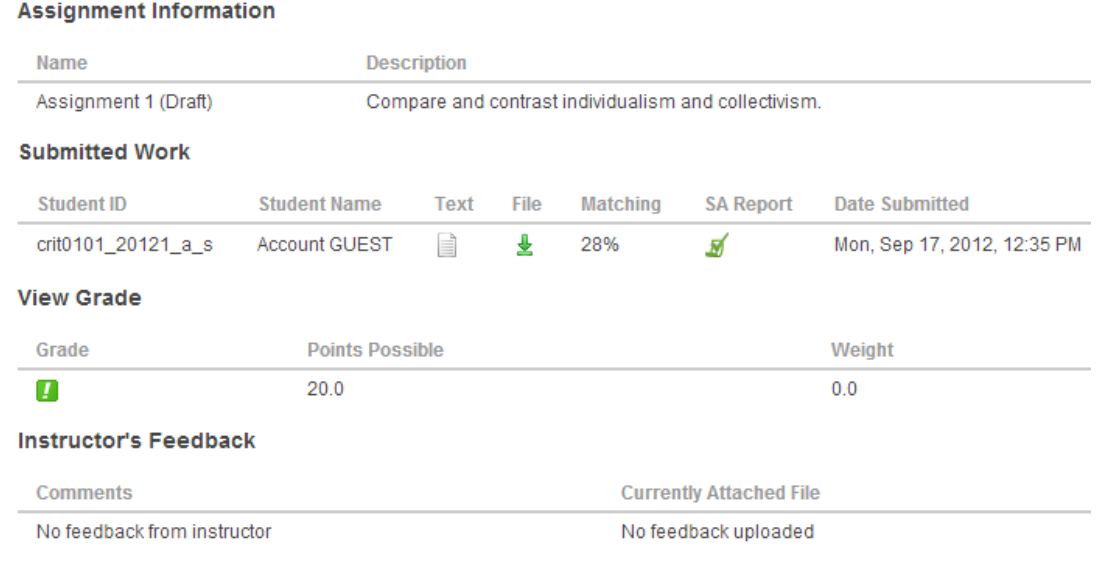

Quick Student Guide to Using SafeAssign with LEARN@PolyU(理學網) B. Reviewing SafeAssignment submissions & SA Reports

**SA Report** 

Matching

**Step 4** 1. To view the SA Report, click the *SafeAssign* **Cont'd** icon **M** . The SA Report will open in a new window (see Section C to navigate within the SA Report).

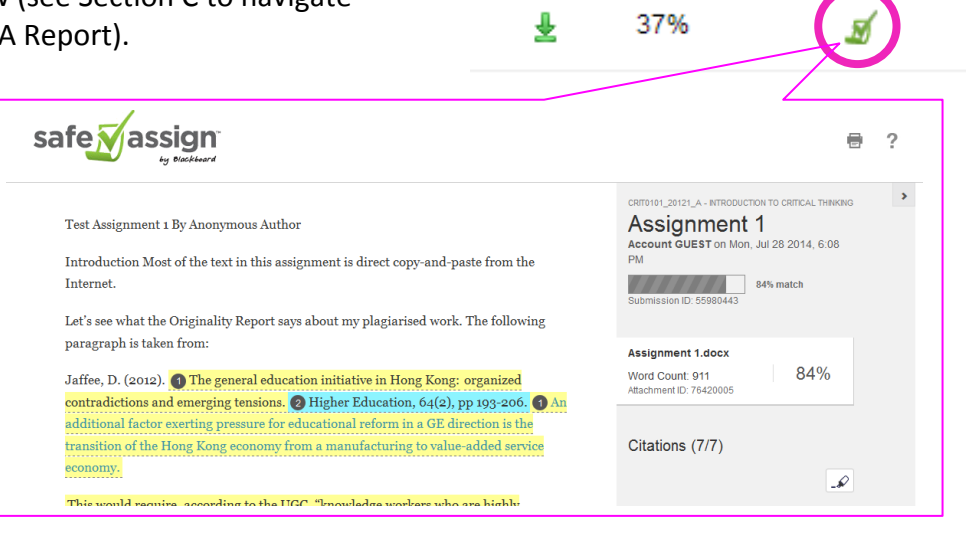

File

2. To download the file in its original format, click the *download* icon **L** in the File column.

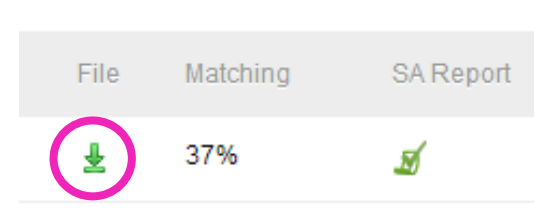

## **C. Understanding SA Reports and revising work accordingly**

The annotated SA Report below shows the range of information provided by the report.

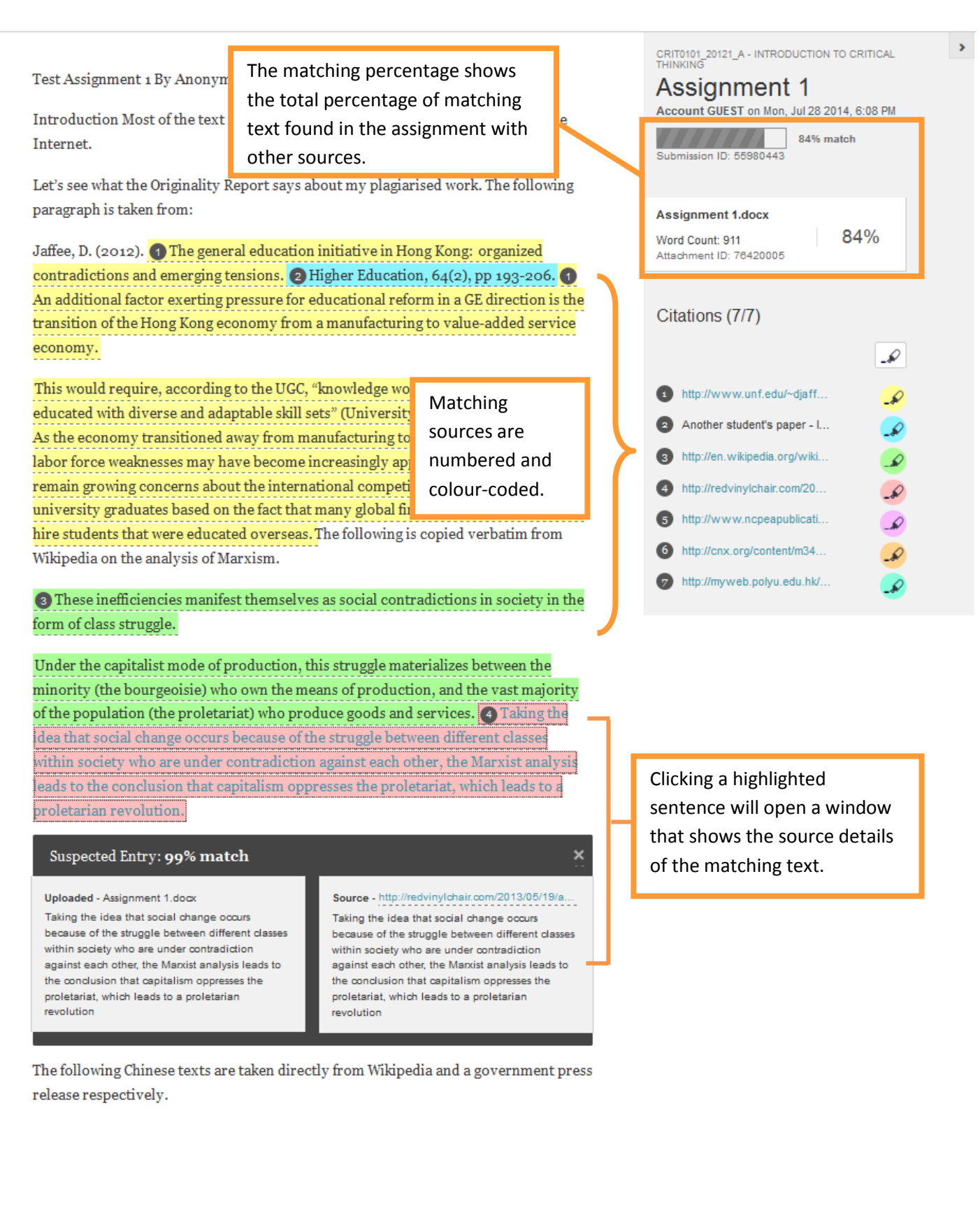

After reading the report, you might need to revise your work accordingly. The purpose of revising your work is to make it better and in particular, plagiarism-free – reducing the matching percentage is not the aim.

The following are some tips on how you can review and revise your work effectively.

## **Tip 1 When reviewing the matching texts and their sources, check carefully if proper acknowledgements are given to the sources you used.**

- $\checkmark$  If yes, then you are fine. Remember to include all the sources you used in the bibliography or reference list as well.
- **\*** If no, then cite the sources properly using the referencing style your discipline prefers. Consult your instructor if you do not know which referencing style to use.
- ? If you are not sure if proper acknowledgements are given, or do not know how to reference sources, see Tip 4.

## **Tip 2 You can use others' words verbatim as direct quotations i.e. embedded quotes with quotation marks or block quotes with indentation; and you still need to cite the sources.**

**!!!** Bear in mind that excessive use of direct quotations is not encouraged as it is not a good writing practice. Using too many quotations makes your work look weak as you are simply patching together others' words without much input of your own.

## **Tip 3 You can paraphrase or summarise others' words or ideas in your own words, and cite them properly.**

You should build your ideas or thoughts upon others' work and express them *in your own words*.

If you do not know how to paraphrase or summarise, see Tip 4.

## **Tip 4 Seek help and support at PolyU if needed.**

Here are some useful support and resources available at PolyU.

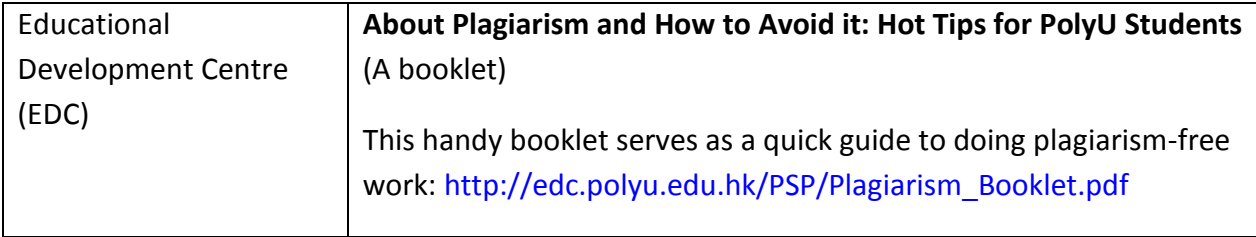

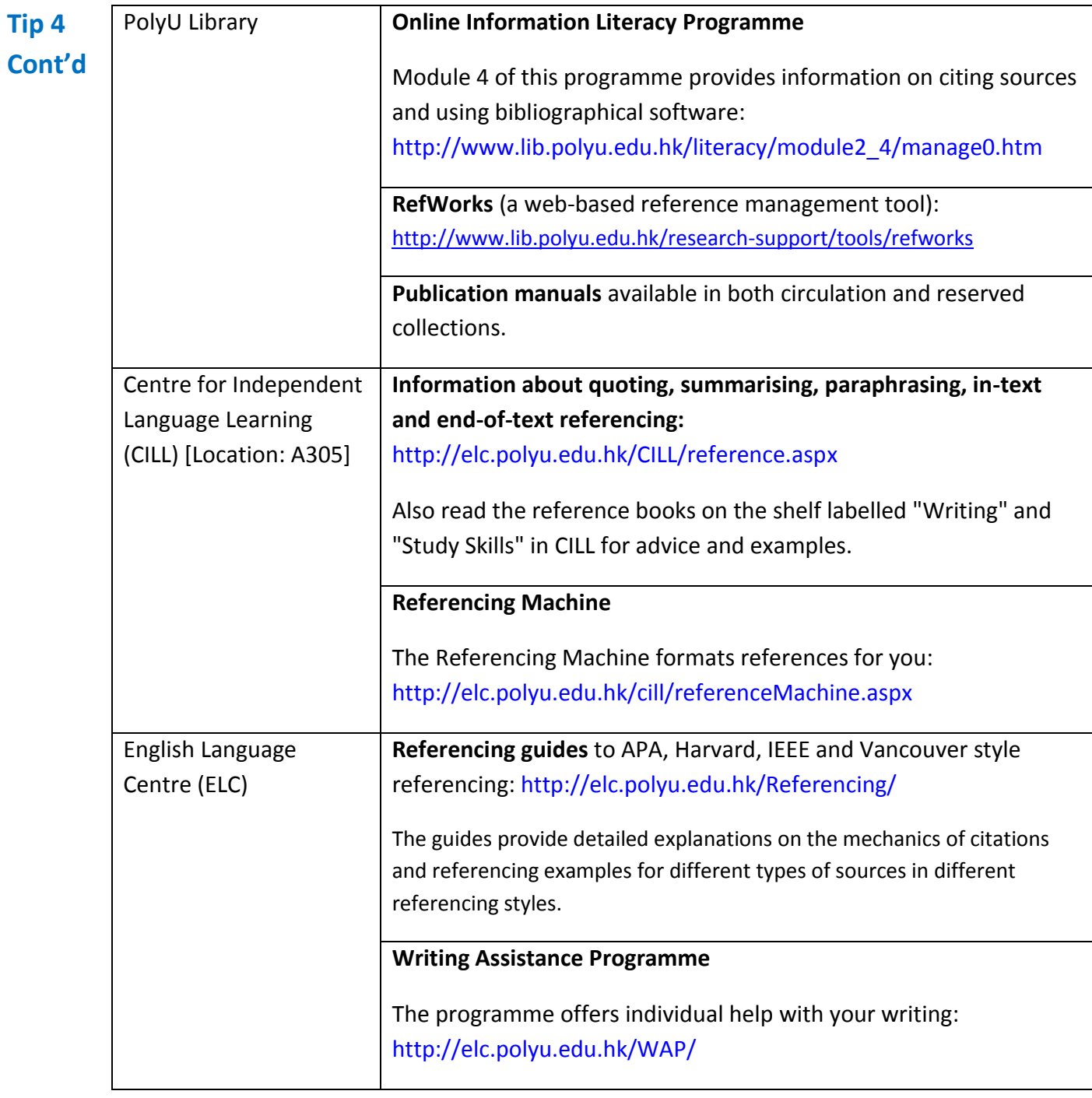

This guide is developed by The Working Group on Promoting Students' Academic Integrity at PolyU. Members include: Nancy Choi (ELC), Andy Morrall (ELC), Barbara Tam (EDC), KP Kwan (EDC), CK Leung (EIE), Alan Cheng (ITS), Susanna Tsang (LIB), May Yeung (SAO) and Debbie Liu (ELC).